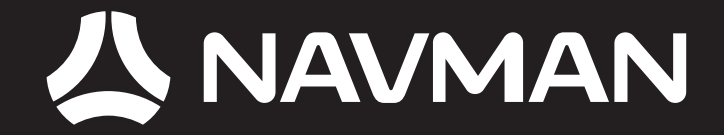

# **F-S**eries Desktop User Manual

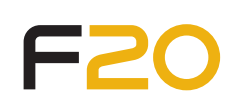

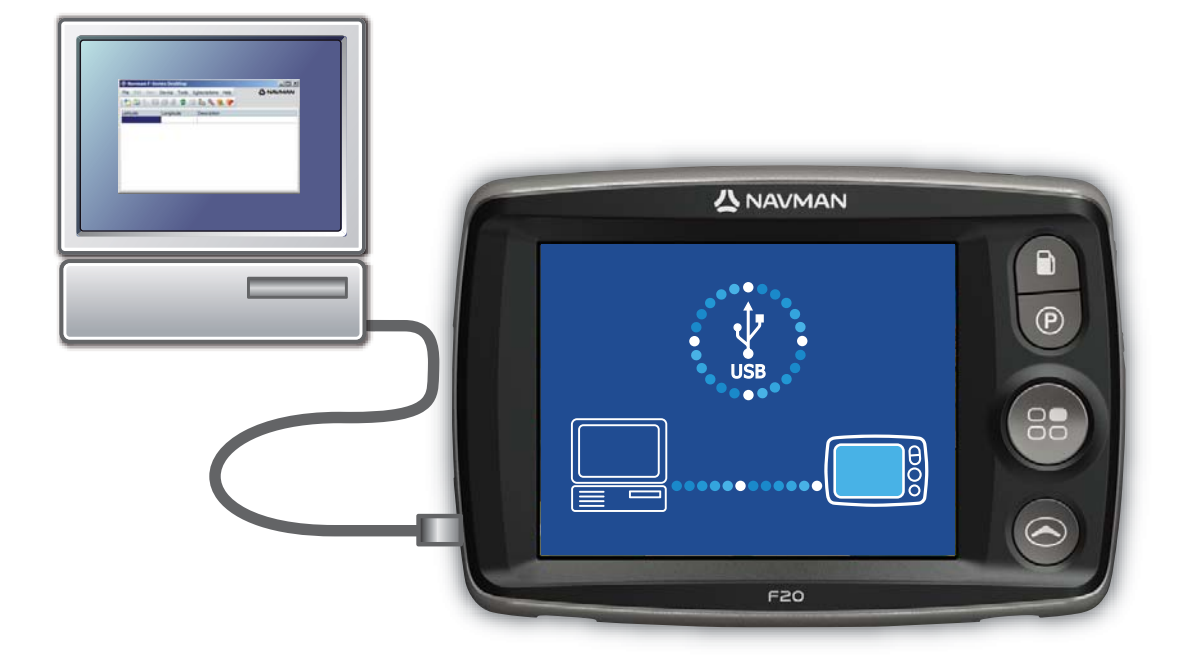

# Contents

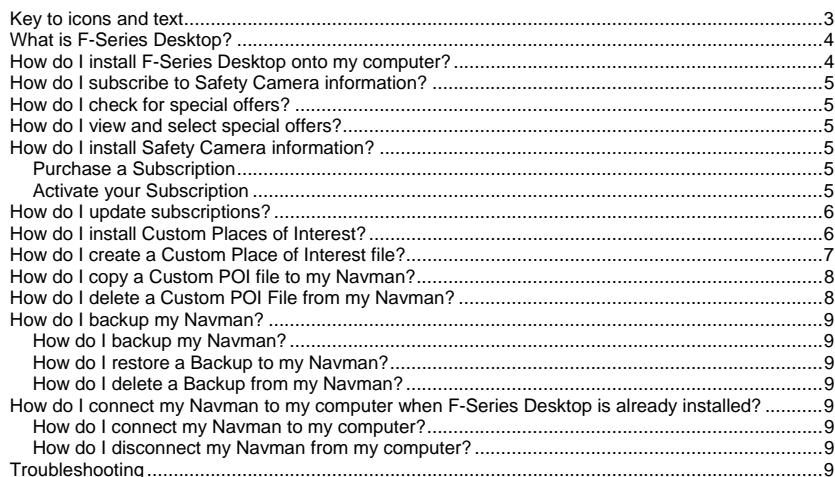

# Key to icons and text

#### **Formatting**

The following kinds of formatting in the text identify special information:

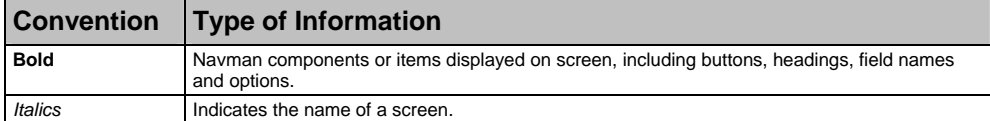

#### **Icons**

The following icons are used throughout this manual:

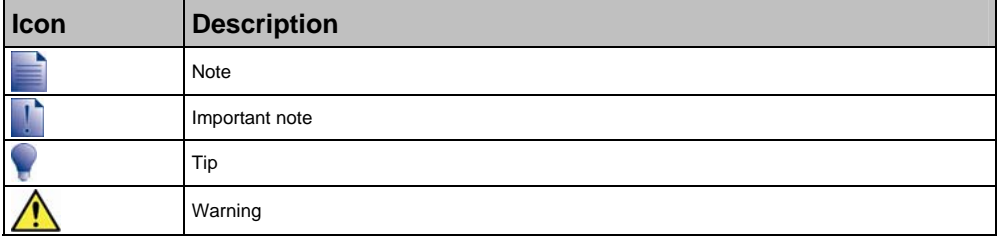

#### **Terms**

The following terms are used throughout this manual to describe user actions:

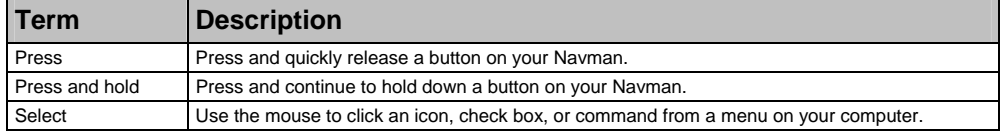

# What is F-Series Desktop?

F-Series Desktop is software for your computer and is used to:

- purchase and download subscriptions (including safety camera updates)
- install and manage custom Places of Interest (POI)
- backup your settings and Favourites

**System requirements:** IBM compatible PC running Microsoft Windows 2000 SP3 or XP SP2, Internet Explorer 6 or higher, CD drive, USB port and Internet connection.

The use of information regarding safety camera locations may be subject to local laws in the country of use. You are responsible for checking that you can use the information in your country or in the country where the information will be used.

# How do I install F-Series Desktop onto my computer?

**Do NOT connect your Navman to your computer until you have competed steps 1 to 5 below.**

While installing F-Series Desktop, you might be asked to install a service pack if an update is available. If so, please follow the prompts to complete the update process.

- 1. **Close all open programs on your computer.**
- 2. Insert the F-Series Desktop Application Installer CD into your computer CD drive. The F-Series Desktop installer will start.

If your computer does not automatically launch the CD, start the installation manually: Start > Run. Type **D:\Install.exe** where "**D**" is the letter assigned to your CD drive, then click **OK**.

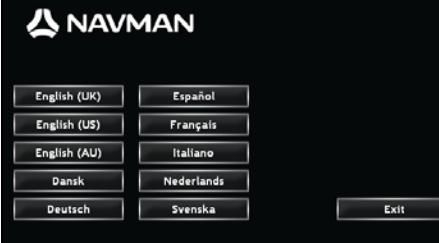

- 3. Select your preferred language for F-Series Desktop.
- 4. Click **Install F-Series Desktop**.
- 5. Follow the screen prompts to install F-Series Desktop:
	- Review and accept the Licence Agreement for F-Series Desktop when prompted.
	- Select a destination folder for F-Series Desktop when prompted.
- 6. Connect your Navman to your computer:
	- a) Plug the large end of the USB cable directly into a USB port on your computer (not a USB hub). Plug the small end into the USB Socket (<sup>ed-</sup>) on the side of your Navman.

Where possible, plug the USB cable into a USB port at the *back* of your computer.

- 7. Press and hold the **Power Button** (<sup>o</sup>) for at least 3 seconds. Your Navman will turn on.
	- a) When the following screen displays on your Navman, click **Install** in the F-Series Desktop installation window:

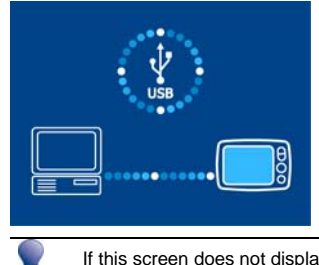

- If this screen does not display, press and hold  $\circledast$  a little longer.
- 8. When the installation has finished, click **Finish**. F-Series Desktop will open.

### How do I subscribe to Safety Camera information?

Your Navman contains pre-loaded Safety Camera information.

Safety camera information is not available for all countries. Please see the Navman Store website for latest coverage.

#### How do I check for special offers?

The first time that you open F-Series Desktop, the special offers will display automatically. This will show you any offers that you are eligible to receive.

#### How do I view and select special offers?

- 1. Open F-Series Desktop, if it is not already open:
- Start > All Programs > Navman > F-Series Desktop
- 2. From the **Subscriptions** menu, select **Check for Special Offers**. Your computer will connect to the Navman server to check for applicable special offers.
- 3. If special offers are available, complete the following:
- a) Select a region to view the applicable special offers. The available offers for that region will display.
	- b) Select a special offer and click **Get Now**.
	- c) Follow the prompts to finish accessing the special offer you have chosen, and then click **Finish**.

#### How do I install Safety Camera information?

Complete the following steps to install safety camera information on your Navman.

- 1. Purchase a Subscription.
- 2. Activate your Subscription.

#### Purchase a Subscription

- 1. To purchase a subscription to safety camera information, on the **Subscriptions** menu, select **Purchase Subscription**.
- The Navman Store website will open. 2. Follow the prompts to purchase your subscription.

A product key will be sent to you via email when you have subscribed. You will need to use this product key to activate your subscription.

Keep a copy of all your product keys. You will need to use them if you want to download subscriptions again, e.g. restoring subscriptions after a factory reset.

#### Activate your Subscription

- 1. Open F-Series Desktop, if it is not already open:
- Start > All Programs > Navman > F-Series Desktop
- 2. To activate your subscription to safety camera information, from the **Subscriptions** menu, select **Activate Subscription Key**. The Activation window will display.

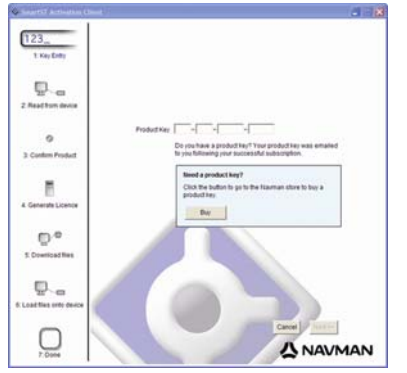

#### 3. Complete one of the following:

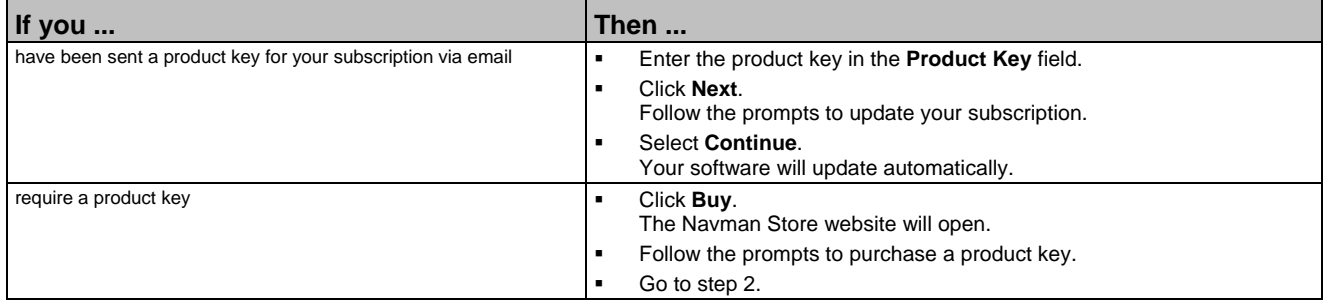

#### How do I update subscriptions?

- 1. Open F-Series Desktop, if it is not already open:
- Start > All Programs > Navman > F-Series Desktop
- 2. From the **Subscriptions** menu, select **Check for Subscription Updates**, then select either **Safety Cameras, Check internal memory** or **Check accessory memory card**.
- Your computer will connect to the Navman server to check for applicable subscription updates.
- 3. If a subscription update is available, click **Continue**. Your software will update automatically.

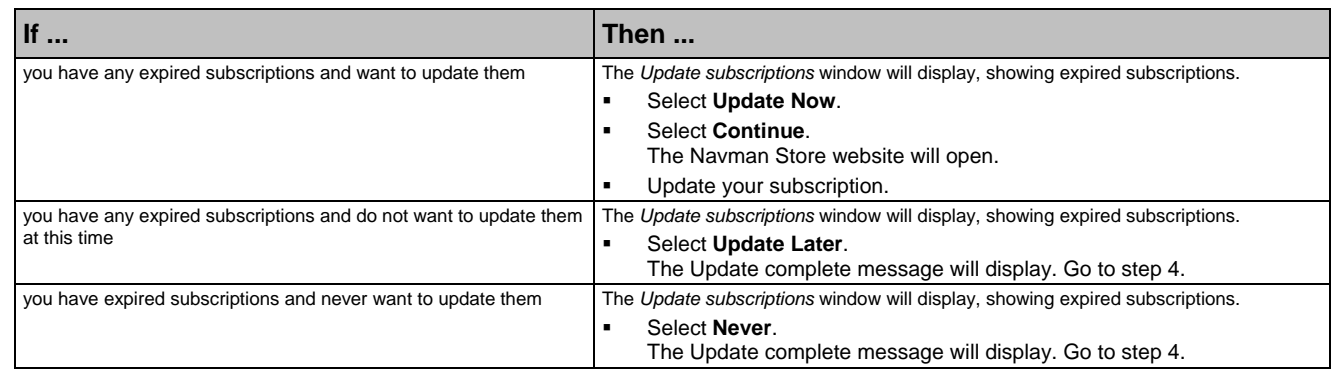

- 4. Select **Finish**.
	- F-Series Desktop will display.

## How do I install Custom Places of Interest?

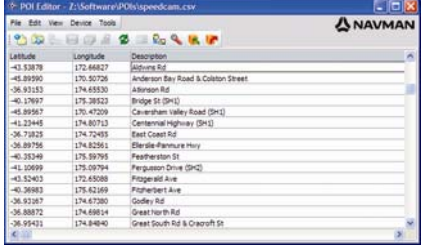

You can create custom Places of Interest by using F-Series Desktop in two ways:

- by creating your own POI files, or
- by using compatible POI files, such as Hotels, downloaded from the Internet.

Various POI files are available for download free or by subscription from third-party websites<sup>1</sup>. Ensure that downloaded files are in .csv (Comma Separated Values) format.

A maximum of 25 custom POI files can be saved on your Navman. Each file corresponds to a POI category; for example, **Hotels.csv** will be listed in your Navman as the **Hotels** category.

#### Alerts

ł

Custom POI categories can be set to enable a warning sound or visual warning when in close proximity.

<sup>&</sup>lt;sup>1</sup> Navman is not responsible for the content or accuracy of the information or the reliability or availability of these websites.

#### How do I create a Custom Place of Interest file?

Complete the following steps to create or edit a custom Place of Interest file containing the latitude and longitude of individual Places of Interest. The file will be saved on your computer in .csv (Comma Separated Values) format.

When you have finished creating or editing the file, you can copy it to your Navman. For more information, see "How do I copy a Custom POI file to my Navman?" on page 8.

1. Complete one of the following:

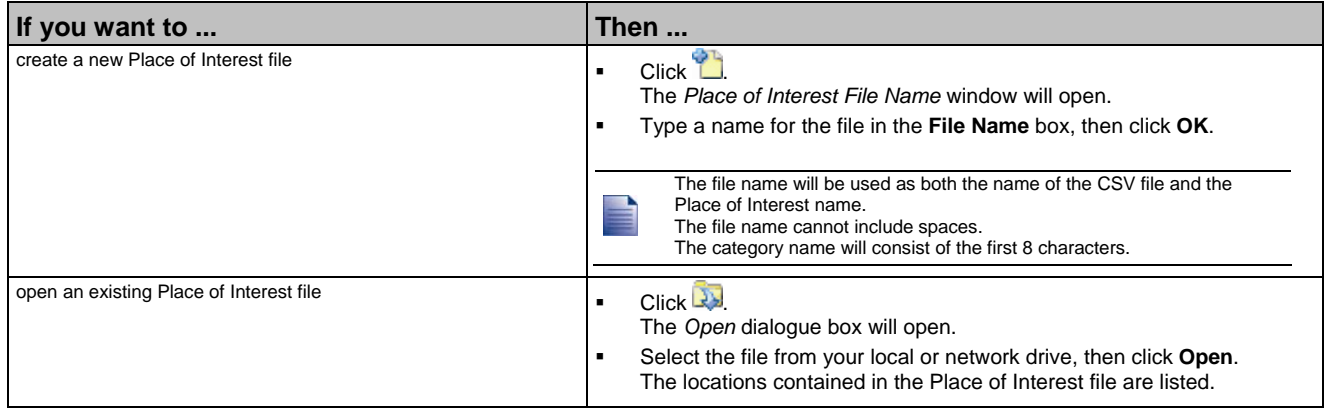

- 2. Complete the following to add or edit a Place of Interest:
	- a) On the **Edit** menu, click **New** to create a new Place of Interest, or **Modify** to edit the selected Place of Interest. The *Place Details* window will open.

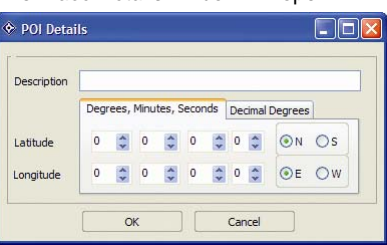

- b) Type a description for the Place of Interest in the **Description** box.
- c) Complete one of the following:

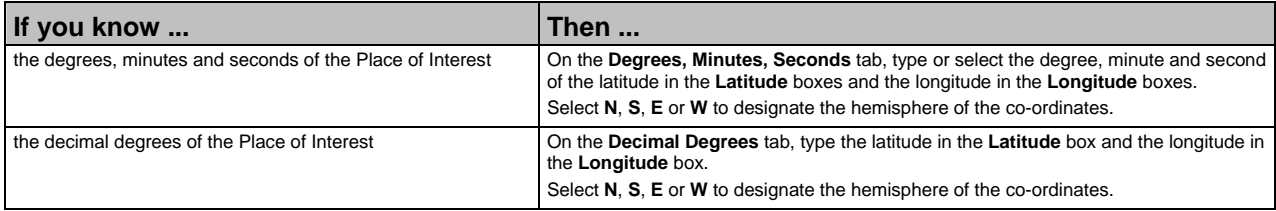

- d) Click **OK** to save the Place of Interest.
- 3. Repeat step 2 until all Places of Interest have been added to the Place of Interest file.
- 4. Click  $\Box$ 
	- The Place of Interest file is saved.

You are now ready to copy your custom Place of Interest file to your Navman. For more information, see "How do I copy a Custom POI file to my Navman?" on page 8.

# How do I copy a Custom POI file to my Navman?

- 1. Open or create a POI file.
- 2. Click (or on the **File** menu, select **Save to Device**). The *POI Options* window will open.

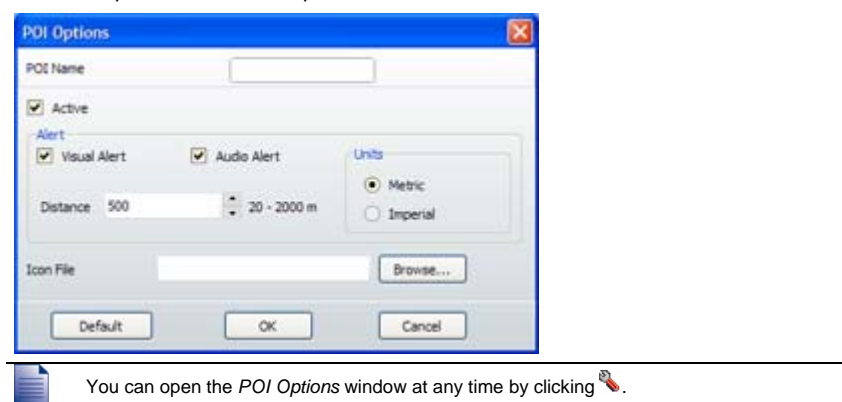

3. Modify the POI settings as required:

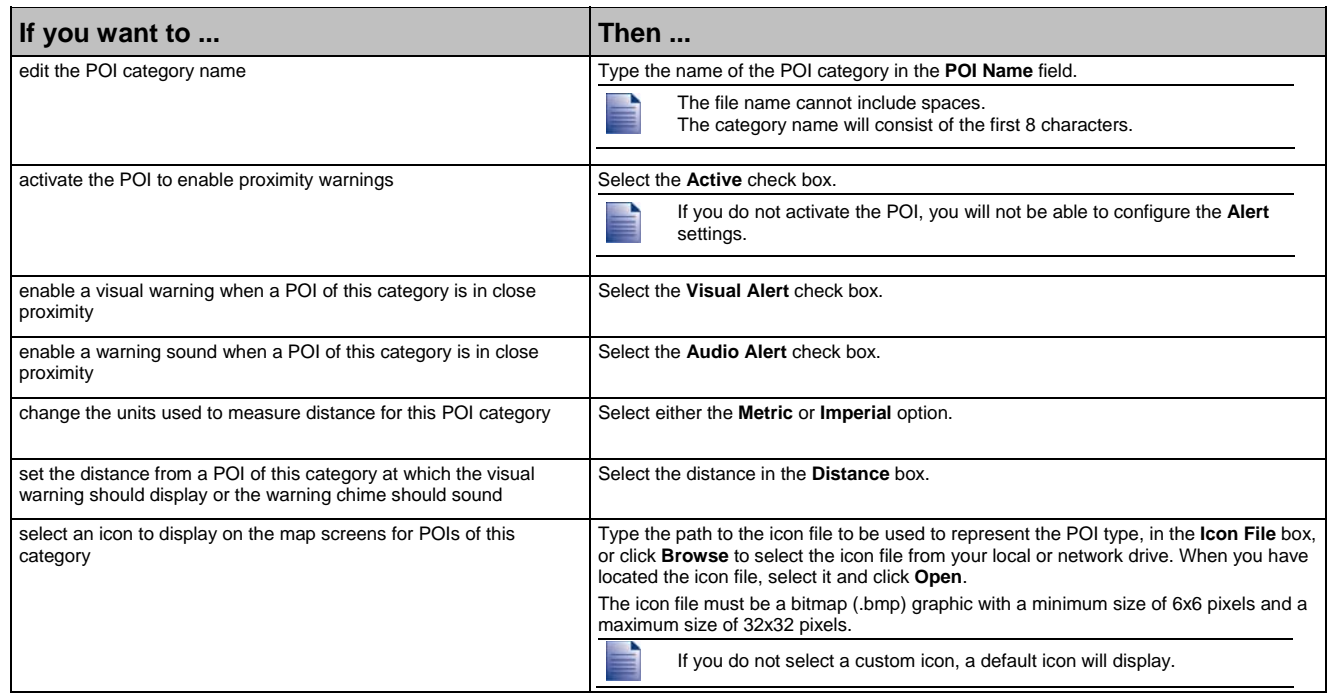

4. Click **OK** to save the POI settings.

The *Copy POIs* window will open.

#### 5. Click **Copy POI**.

The POI file is saved to your Navman as a POI category.

# How do I delete a Custom POI File from my Navman?

- 1. Click (or on the **Device** menu, select **Manage POI Files**).
- The *Manage POI Files* window will open, displaying a list of custom POI files installed on your Navman.
- 2. Click the entry you wish to delete.
- 3. Click **Delete**.
- The file is removed from the list, but is not yet deleted.
- 4. To select another file to delete, go back to step 2; otherwise, continue to step 5.
- 5. Click **OK** and accept the changes. The selected file or files are deleted.

# How do I backup my Navman?

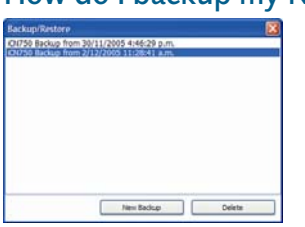

You can save backups of the following information, and later restore them to your Navman:

- Favourites and My Home
- Preferences, including Place of Interest
- Recent locations.

#### How do I backup my Navman?

- 1. Click (or on the **Device** menu, select **Backup**).
- The *Backup/Restore* window will open. 2. Click **New Backup**.
- The *New Backup* window will display.
- 3. Click **OK**.
- The *New Backup* window will close and your backup will be saved to your computer. The backup will be listed on the *Backup* window.
- 4. Close the *Backup/Restore* window.

#### How do I restore a Backup to my Navman?

- 1. Click (or on the Device menu, select Restore). The *Backup/Restore* window will open.
- 2. Select the backup from the list, then click **Restore**. The backup will be restored to your Navman.
- 3. Close the *Backup/Restore* window.
- 

#### How do I delete a Backup from my Navman?

- 1. Click (or on the **Device** menu, select **Backup**).
- The *Backup/Restore* window will open.
- 2. Select the backup to delete from the list.
- 3. Click **Delete**, then click **OK**. The backup is deleted.
- 4. Close the *Backup/Restore* window.

#### How do I connect my Navman to my computer when F-Series Desktop is already installed?

#### How do I connect my Navman to my computer?

- 1. With your Navman OFF, connect the USB cable to your Navman and to your computer.
- 2. Press and hold the **Power Button** (<sup>®</sup>) until your Navman turns ON and the USB connection screen displays.
- 3. Open F-Series Desktop on your computer. Start > All Programs > Navman > F-Series Desktop

#### How do I disconnect my Navman from my computer?

- Close F-Series Desktop.
- Turn your Navman OFF.
- Disconnect the USB cable.

The steps for disconnecting your Navman do NOT need to follow any specific order.

# Troubleshooting

#### **My subscriptions are no longer available after resetting my Navman to factory defaults.**

- 1. Open F-Series Desktop on your computer.
- Start > All Programs > Navman > F-Series Desktop
- 2. From the **Subscriptions** menu, select **Activate Subscription Key**.
- 3. Enter the product key that you received when the subscription was first purchased.
- 4. Follow the prompts to update your subscription.
- 5. Repeat steps 2 to 4 for each subscription.
- Only subscriptions that are active (i.e. not expired) can be downloaded again free of charge.

#### **The USB communication screen does not appear when I plug my Navman into my computer.**

- a) If the battery charging screen displays and the battery is charging, press and hold the **power button** on your Navman for at least 3 seconds until the USB communication screen appears.
- b) If the battery charging screen displays and the battery is not charging ('X' displays over the battery icon), try connecting the large end of the USB cable to a USB port on the back of your computer. On some computers, the front USB port is a hub.

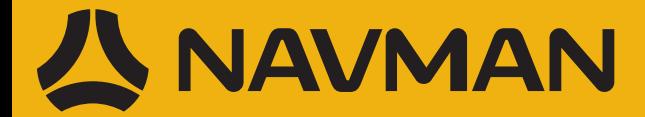